#### **ITSS Help Desk June 22, 2018**

#### **Classroom VPA116**

- **Power:** Turn on or off the media rack switch is located on the media rack label **Power**. Note: Turn the data projector off first before you power down the media rack.
- $\bullet$  **Screen** : Lower or raise the screen by pressing the  $\uparrow/\downarrow$  arrow button. Button is located on the wall.
- **Data Projector**: Press Projector **ON** or **Off** button. Located at the media rack. "There is a delay of 15 seconds before you see an image on the screen."
- $\triangleleft$  **Audio**: Press volume  $\uparrow/\downarrow$  to adjust the sound volume. Audio can also be adjusted by moving the yellow master volume up and down.

## **Laptop**

1<sup>st</sup> Power the media rack on.

2<sup>nd</sup> Turn on the laptop and plug the video cable from your laptop to the **VGA** port. (If you need audio from your laptop, plug the audio cable from your laptop to the **audio** port.)

3<sup>rd</sup> Lower the screen.

4 th On the media rack select the **Laptop** button.

5<sup>th</sup> Turn on the data projector.

Note: If you don't get an image from your laptop, on your laptop keyboard press (**fn**) + (**CRT/LCD**). To get the desire look, repeat pressing (**fn**) + (**CRT/LCD**) keys. The combo (**fn**) + (**CRT/LCD**) keys may vary with laptop manufactory.

# **CD/Tape "Tascam"**

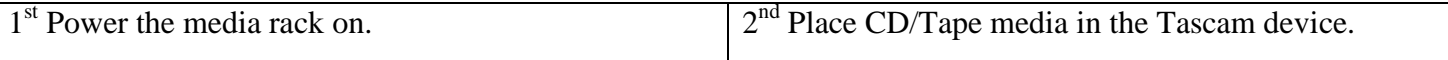

### **DVD "Denon"**

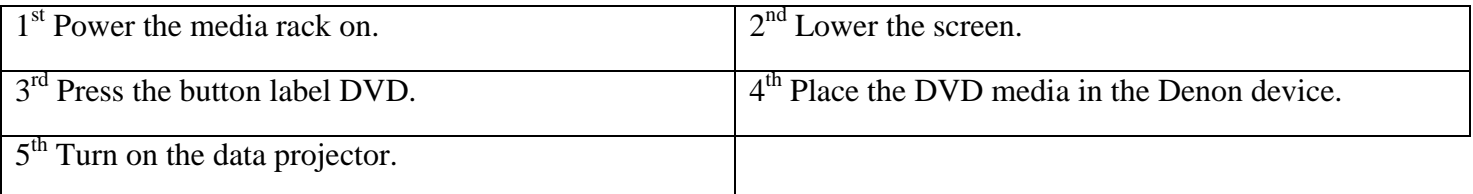

# **VHS/DVD "JVC"**

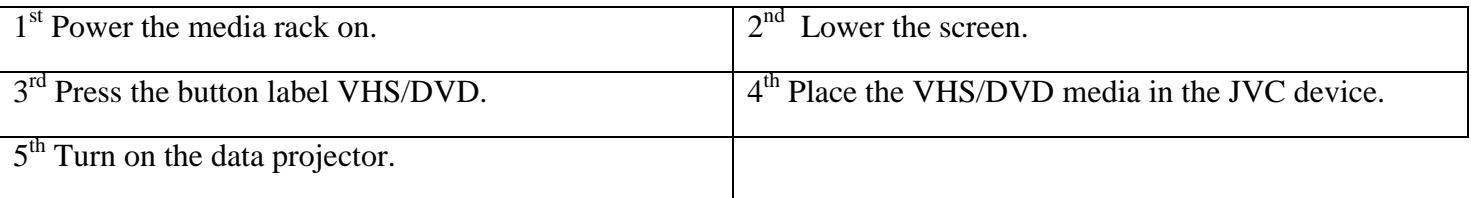